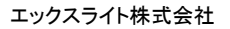

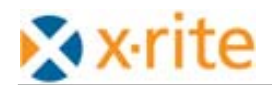

# IntelliTrax スキャニングヘッドの交換方法

IntelliTraxのスキャンヘッドを交換するための手順を説明します. 交換にあたり,以下のパーツをあらかじめ用意してください.

- 交換用スキャンヘッド
- 交換用ヘッドに付属する白色校正板(キャリブレーションディスク)
- 最新ファームウエアデータファイル

ヘッド交換の流れは以下のようになります.

- 1. オリジナルヘッドの取り外し
- 2. 白色校正板(キャリブレーションディスク)の交換
- 3. 交換ヘッドの取り付け
- 4. ToolCribによるCheckStatusの実行
- 5. <必要に応じて>ファームウエアのアップデート (注意:V05###のファームウエアはアップデートできません)
- 6. 動作確認

#### (1) スキャニングヘッドの取り外し

次の手順に沿ってスキャニングヘッドを外してください。

- 1. 電源アダプターから IntelliTrax システムを外し、電源をOFFにします.
- 2. スキャニングヘッドをドッキングステーションから127mm 以上移動させます.
- 3. スキャニングヘッド背面のアクセスカバーを上げて、ロックレバーにアクセスします.
- 4. レバーを時計回りに90 度動かします.
- 5. 接続ケーブルを外します.コネクタの両側にある2つのロックタブを押して引き抜きます.ラジオペンチ 等を使用すると、ロックタブを押しやすくなります.

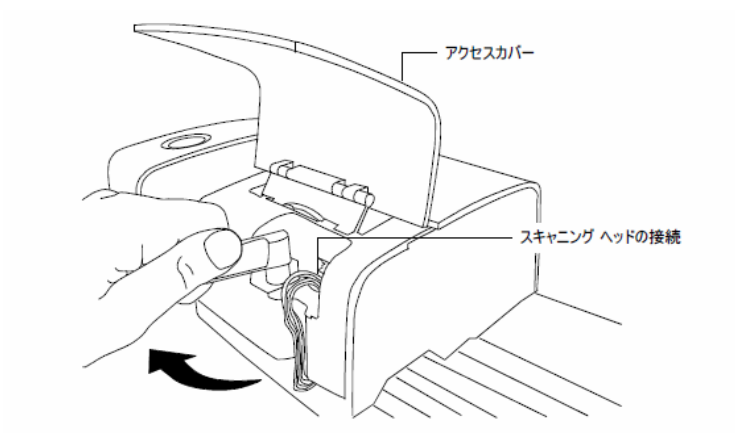

- 6. スキャニングヘッド背面のアクセスカバーを持ち上げ,後方に傾けながら底部が見えるようにします.
- 7. 片手でスキャニングヘッドを押さえながら,トローリーに固定されているヘッドの4本のプラスねじを外 します.

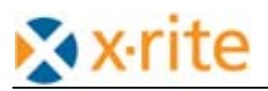

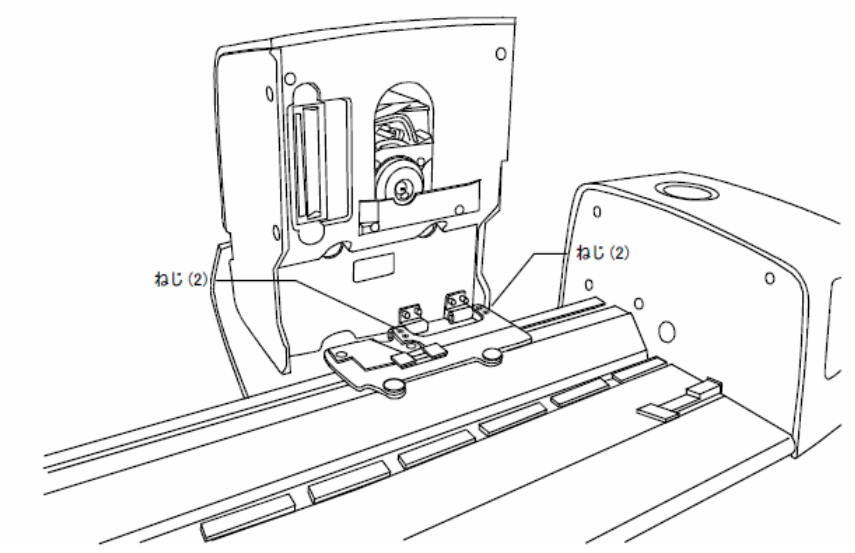

8. ヘッドをトローリーから外します.

## (2)白色校正板(キャリブレーションディスク)の交換用

- 1. 校正板保護プレートを手で押してステーション側にスライドさせます.
- 2. ヘッド内に装着されている,校正板交換用JIGプレートの2つ突起を校正板の周囲の黒い枠にある窪 みに差し込み,反時計方向に回転させながら取り外します.

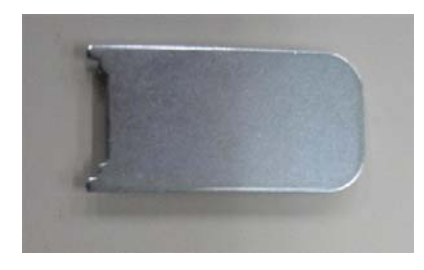

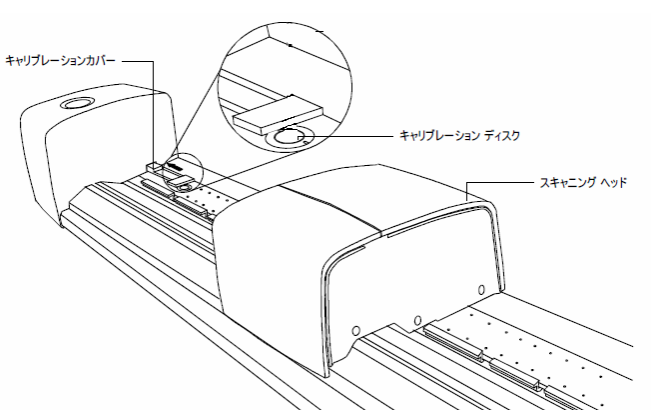

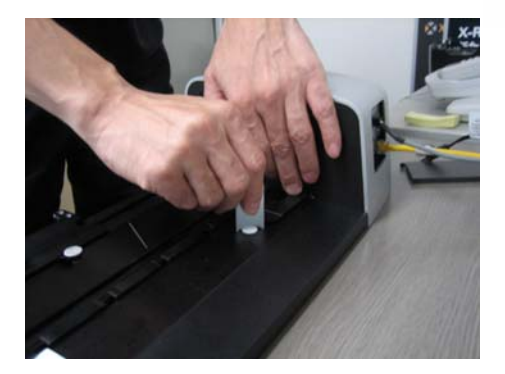

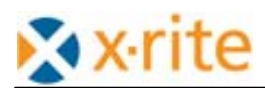

3. 交換用ヘッドに添付されている白色校正板(キャリブレーションディスク)を, JIGを使用して装着しま す.

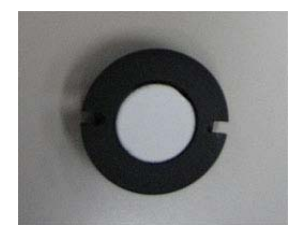

#### (3)交換用ヘッドの装着

- 1. ヘッドを取り外した方法を反対にたどって交換用ヘッドを4本のプラスねじで取り付けます.
- 2. 接続ケーブルのコネクタを差込みます.
- 3. ヘッドを元の位置に戻して,ロックレバーを元の位置にセットします.
- 4. トラックにACアダプターを装着して,電源をONにします.

#### (4)ToolCribによるCheckStatusの実行

- 1. IntelliTraxソフトウエアを立ち上げます.
- 2. メインメニューの右下アイコンのToolCribをクリックして立ち上げます.

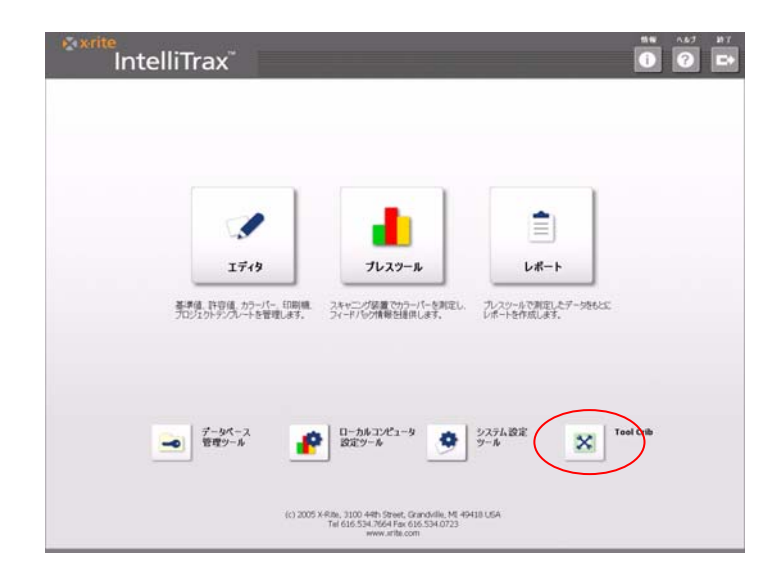

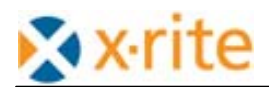

3. Select a Deviceメニューが表示されたら「IntelliTrax」を選択して「OK」をクリックします.

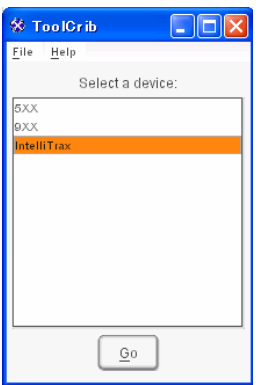

4. Instrument Connection Parameterが表示されたらそのまま「Connect」をクリックします.

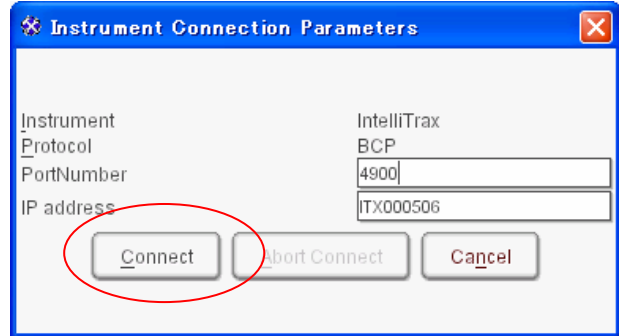

5. DAS, Station, Trackingの各ファームウエアを記録して置いてください. ⇒後ほどX-Riteまで報告して ください.

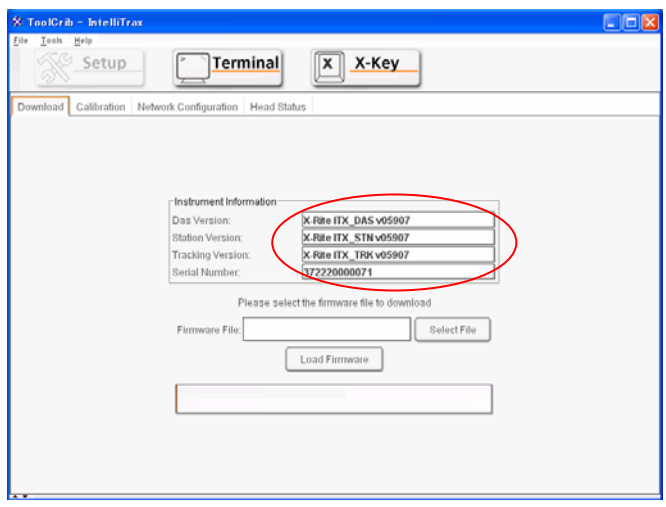

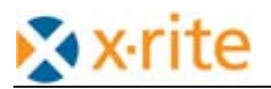

6. Head Status タブをクリックします.

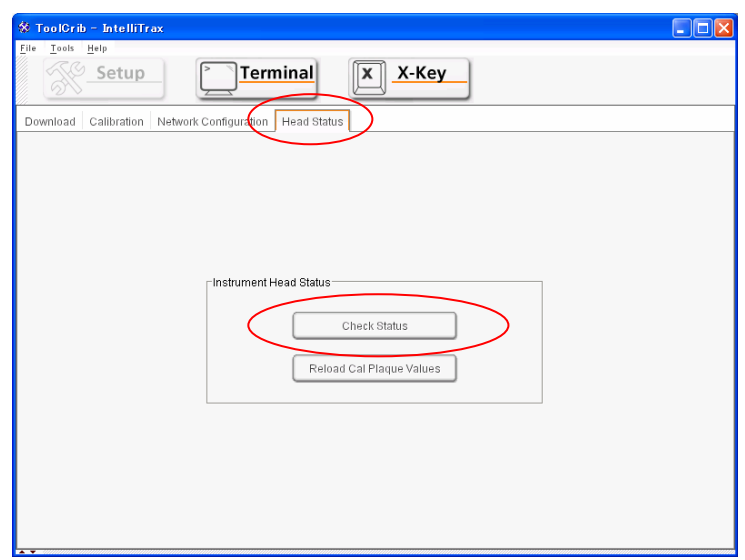

- 7. Check Statusボタンをクリックします.
- 8. ヘッドのシリアル番号が変更されたメッセージが表示されます.

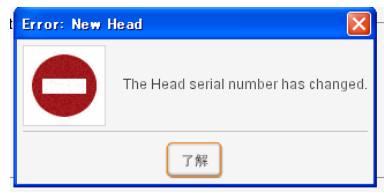

9. 白色校正板(キャリブレーションプレート)を交換したことを確認するメッセージが表示されます.ここ で「はい」をクリックします.

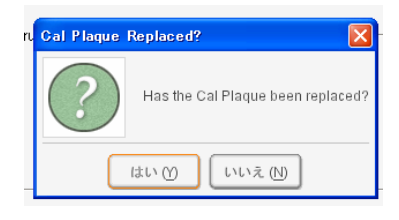

10. NCIS(先読みセンサー)のキャリブレーションを実施するためにReference Reflectanceカードをトラッ クに装着するようにメッセージが表示されます.

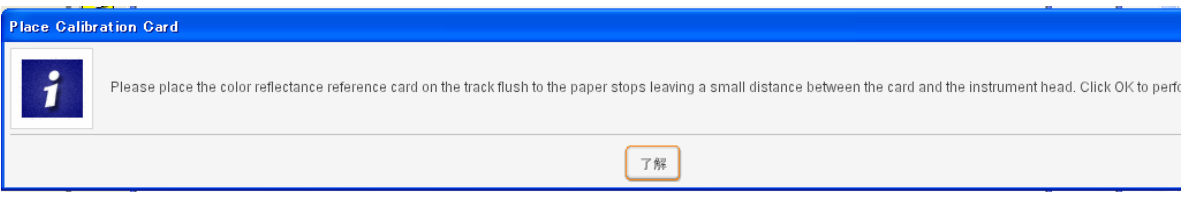

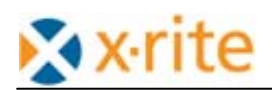

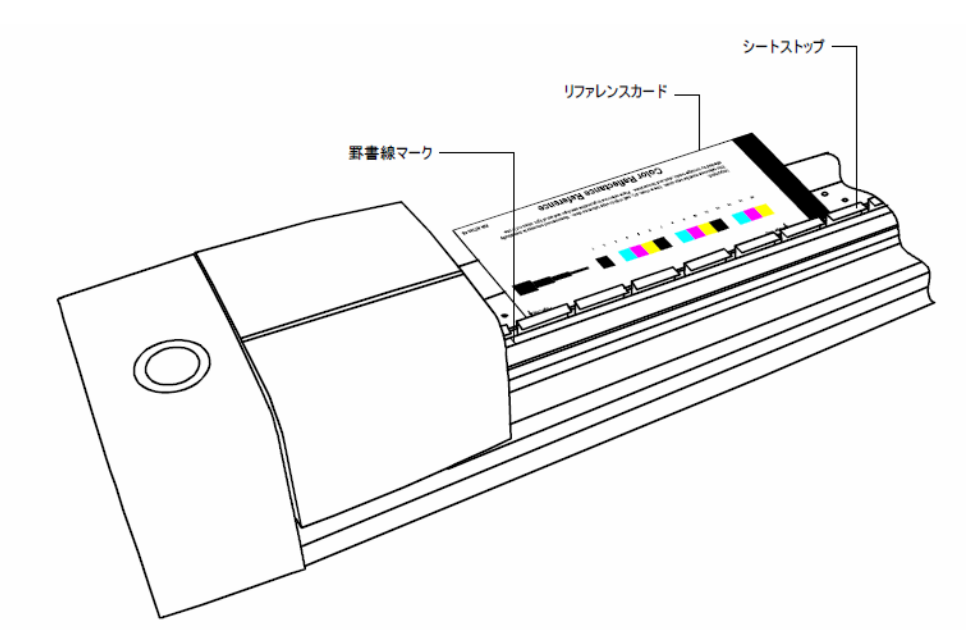

11. Reference Reflectanceカードを下図のように置き,「了解」をクリックします.

<注意>もし,NCISのキャリブレーションが失敗した場合,下記のようなメッセージが表示されます.

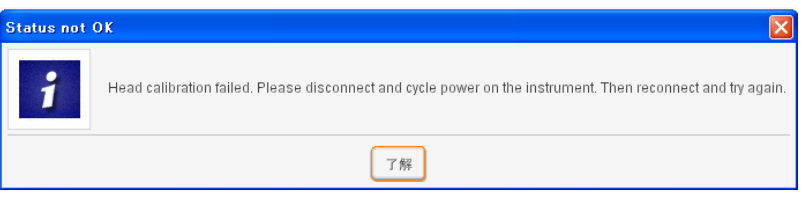

「了解」をクリックして,ToolCribを閉じた後,IntelliTraxのACアダプターを一度抜いた後,再度差し込んで ONにし, ToolCribを起動して再度「StatusCheck」を実行してください.

12. 先読みセンサーのキャリブレーションが成功し終了したら,Downloadタブをクリックして,新しく装着し たヘッド(DAS, Station)の各ファームウエアバージョンを確認してください.

#### (5)ファームウエアのアップデート<必要に応じて>

1. 確認したファームウエアのバージョンが3つ(DAS, Station, Tracking)とも同じで無い場合,ファームウ エアのアップデートを実施します.

注意:アップデートする前に, IntelliTrax以外の全てのアプリケーションを終了してください. また, スクリー ンセーバーをOFFにすると共に,電源を常にONにセットして自動スリープモードにならないように注意して ください. アップデート処理が途中で終了するとヘッドが使用できなくなります. ⇒要修理となります.

2. DownloadタブでSelect Fileボタンをクリックして最新のファームウエアファイル(.HEXファイル)を選 択します.

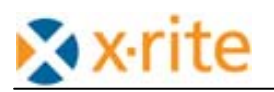

3. Load Firmwareをクリックしてファームウエアのアップデートを実行します. (全てのアップデートが完了 するまで20分程度かかります.3つのファームエアバージョンが自動的に同じバージョンにアップデー トされます.)

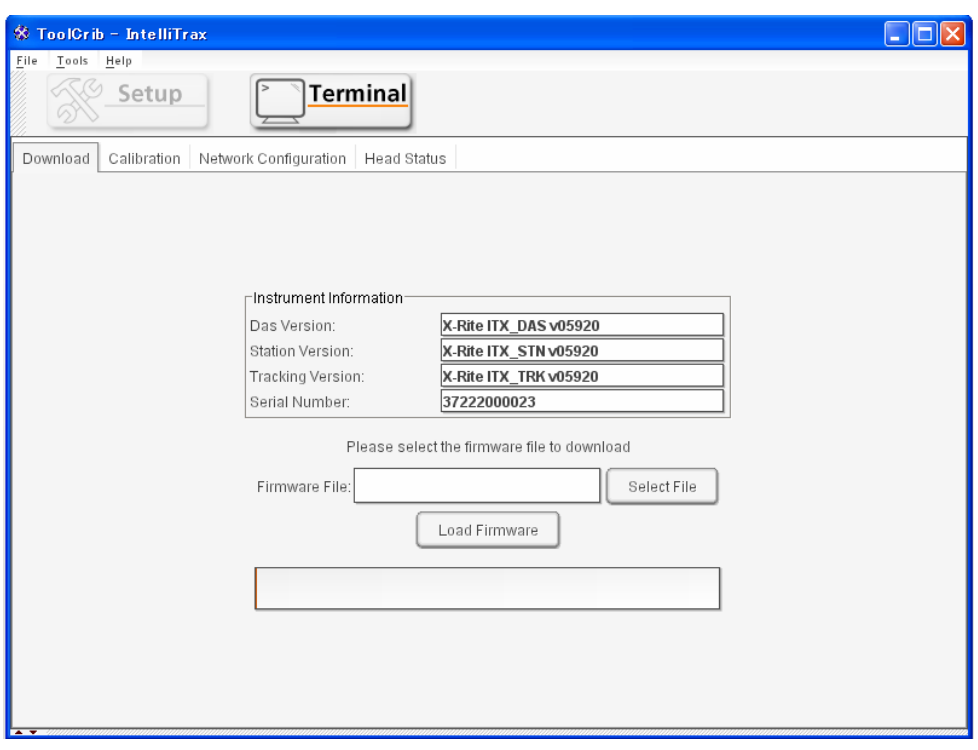

4. ファームウエアのアップデートが確認されたらToolCribを終了してください.

### (6)機器の動作確認

- 1. PressToolを起動します.
- 2. JOBの選択画面が表示されたら「×」クローズボタンでダイアログを閉じます.
- 3. 画面下の接続ボタンをクリックします.

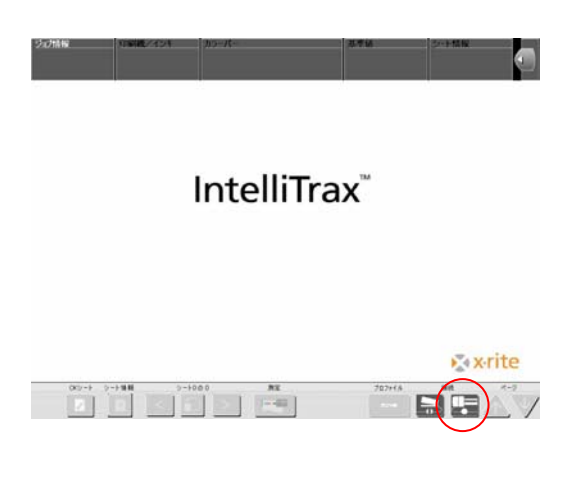

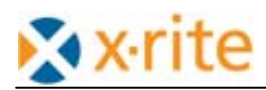

4. リファレンスカードの測定ボタンをクリックします.

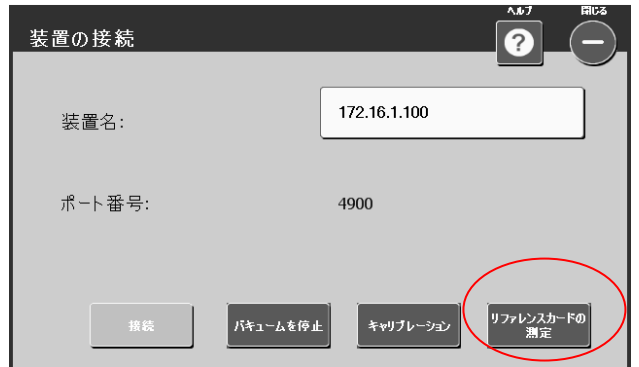

5. 表示されるリファレンスファイルにカードにマッチしたファイルが見つからない場合,適切なリファレン スファイルの入ったCDを挿入してください.

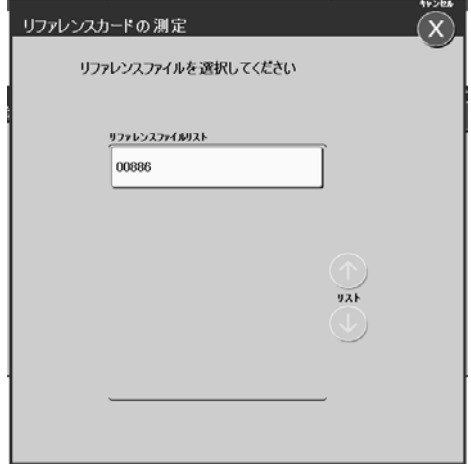

6. キャリブレーションチェックファイルを取り込むかどうかの確認が表示されるので「はい」を繰り句しま す.

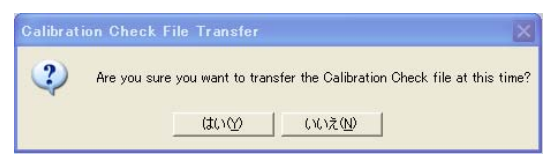

7. ファイルの取り込みが成功したメッセージが表示されたら「OK」をクリックします.

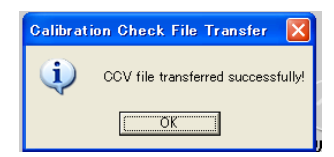

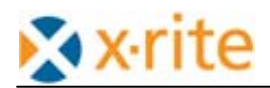

#### 8. リストから適切な番号をクリックします.

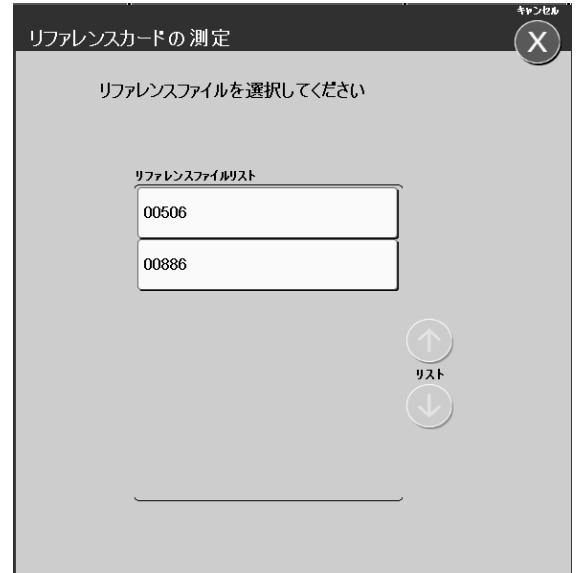

9. リファレンスカードを置くように促すメッセージが表示されたら,カードをセットして「OK」をクリックしま す.

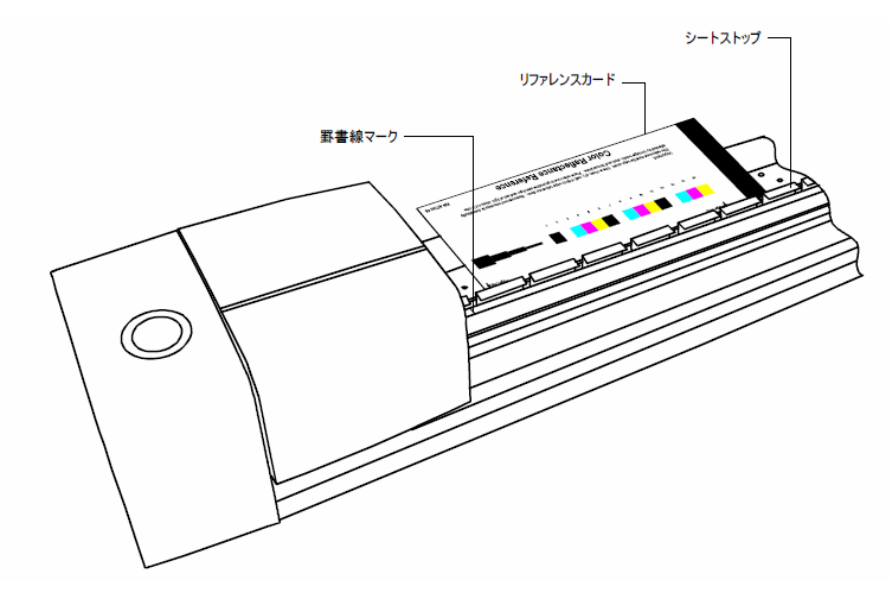

10. 測定が実施されます. 表示された測定値の濃度差がO. O4D以下であれば特に問題なく動作してい ます.